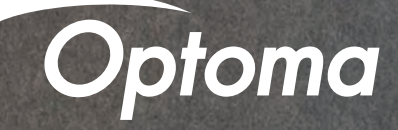

# Google Home/Assistant Setup Guide

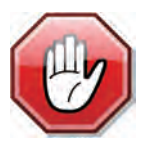

You may use this SETUP GUIDE or download the SmartProjection App. Open App and select Google Home Setup Guide. This guide is for PC only.

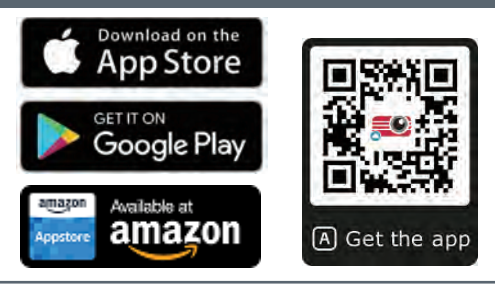

**Contents** 

- Full Power Active mode
- Install USB Wi-Fi Adapter
- Wi-Fi Setup
- Google Assistant/Home Setup
- Google Home/Assistant Commands

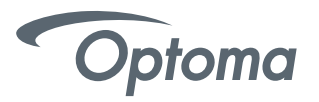

# 4K UHD HDR Projector – Full Power Active mode (first power-on)

Upon first power-on of the Projector – choose Full Power Active as the Power Mode. Full Power Active mode must be enabled to use the Google Home Power On skill command.

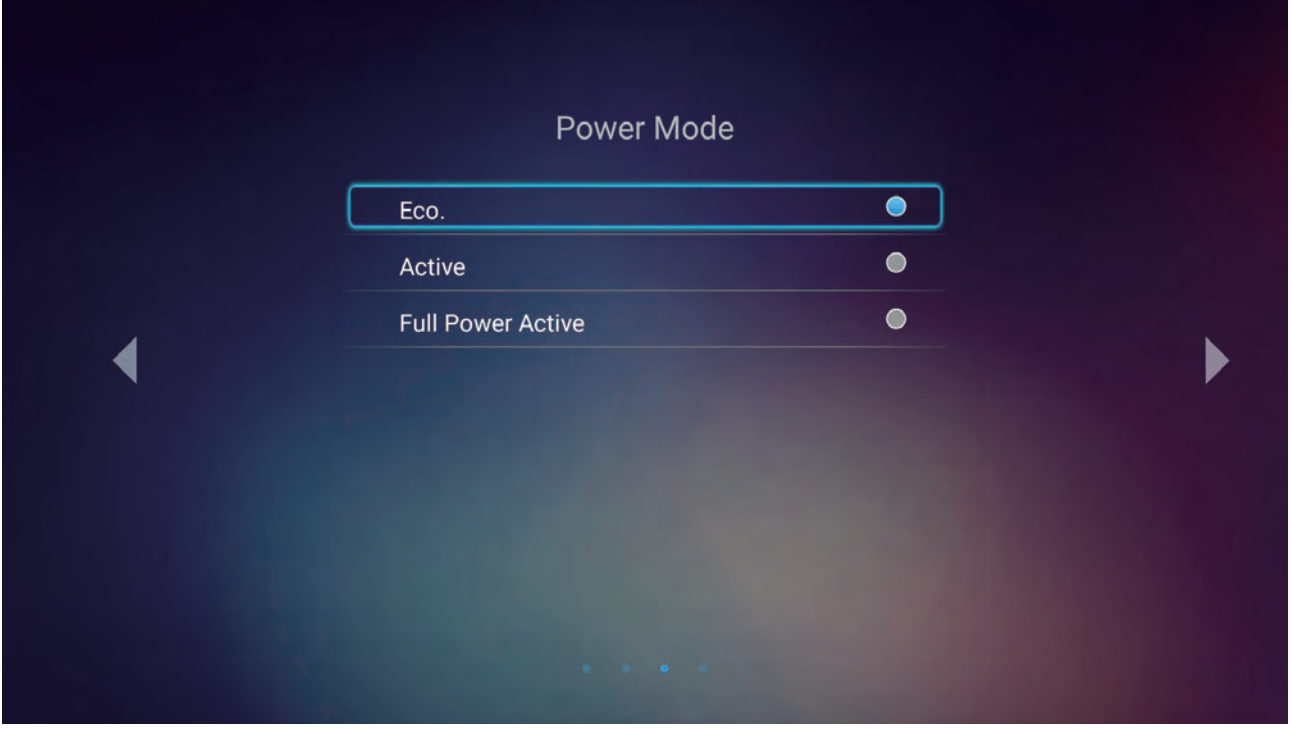

# 4K UHD HDR Projector – Install USB Wi-Fi Adapter

alexa ((1) Insert USB Wi-Fi Adapter into port label

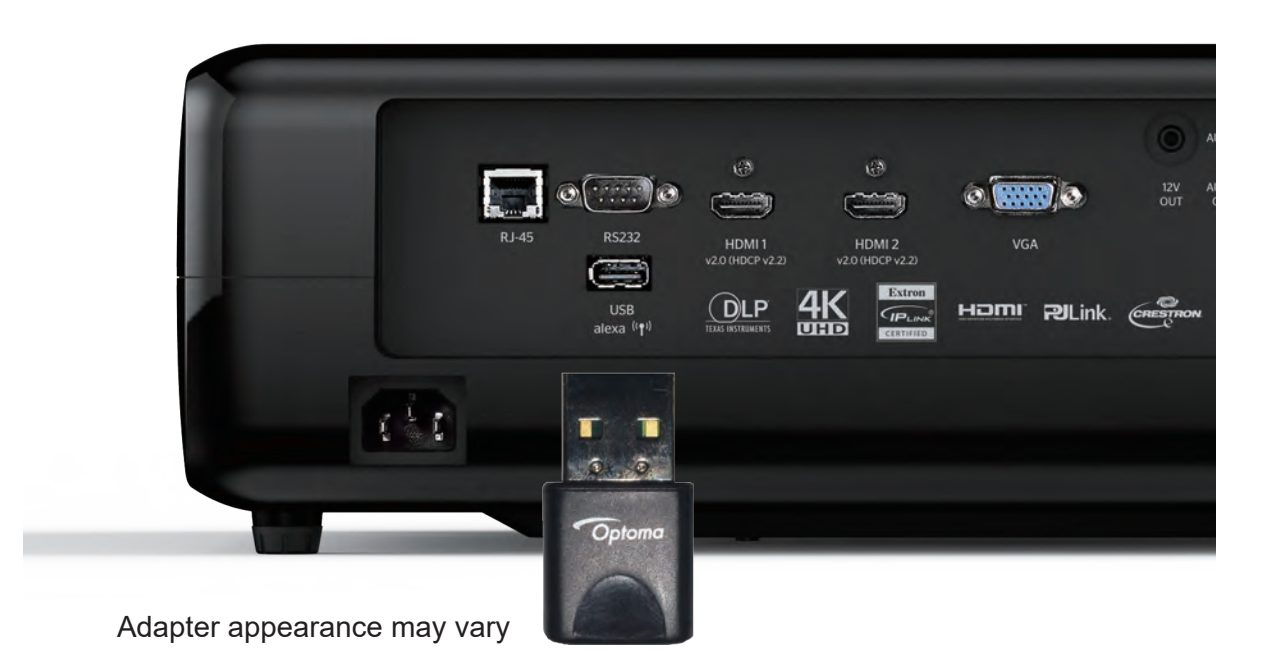

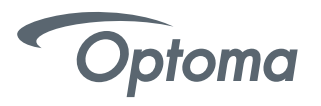

# Google Home Wi-Fi Setup

Power on projector using the Power Button (located on top of projector).

On the Launcher (Home Screen) go to Settings > Network Settings > Projector Control Settings > Wireless Settings.

Select your Wi-Fi network from the list.

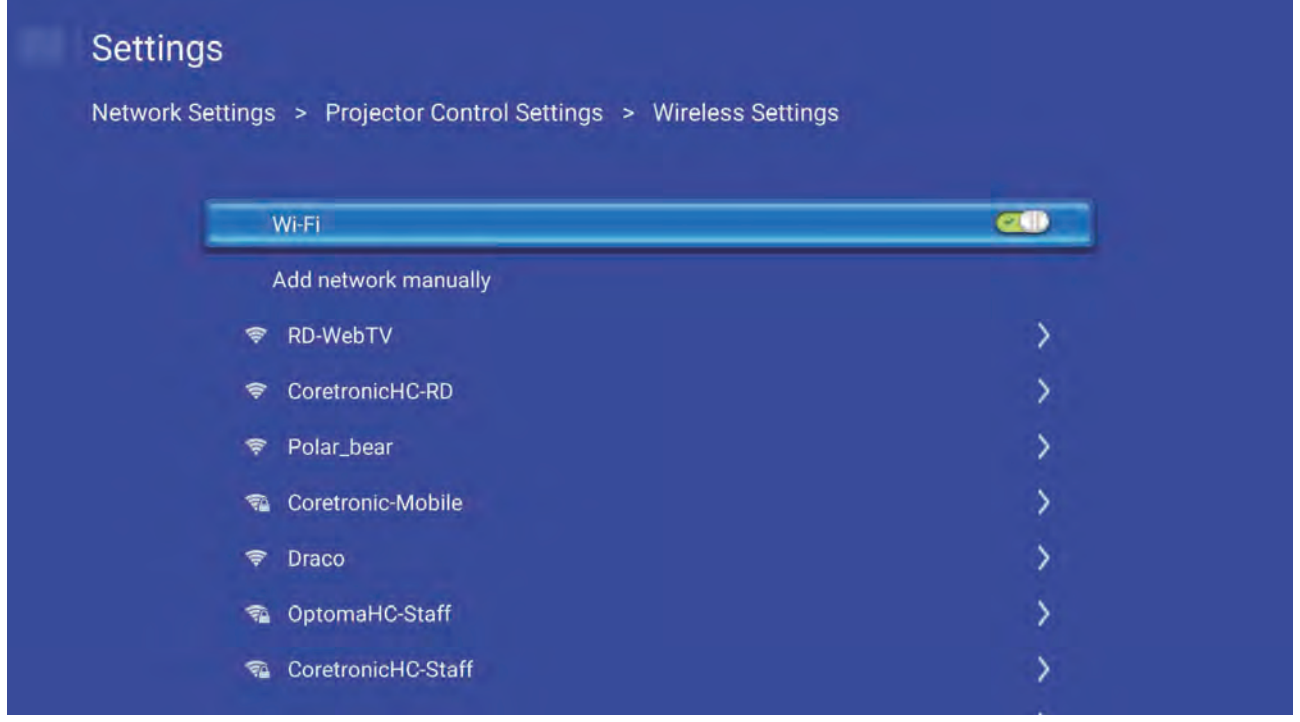

• Enter your Wi-Fi network password.

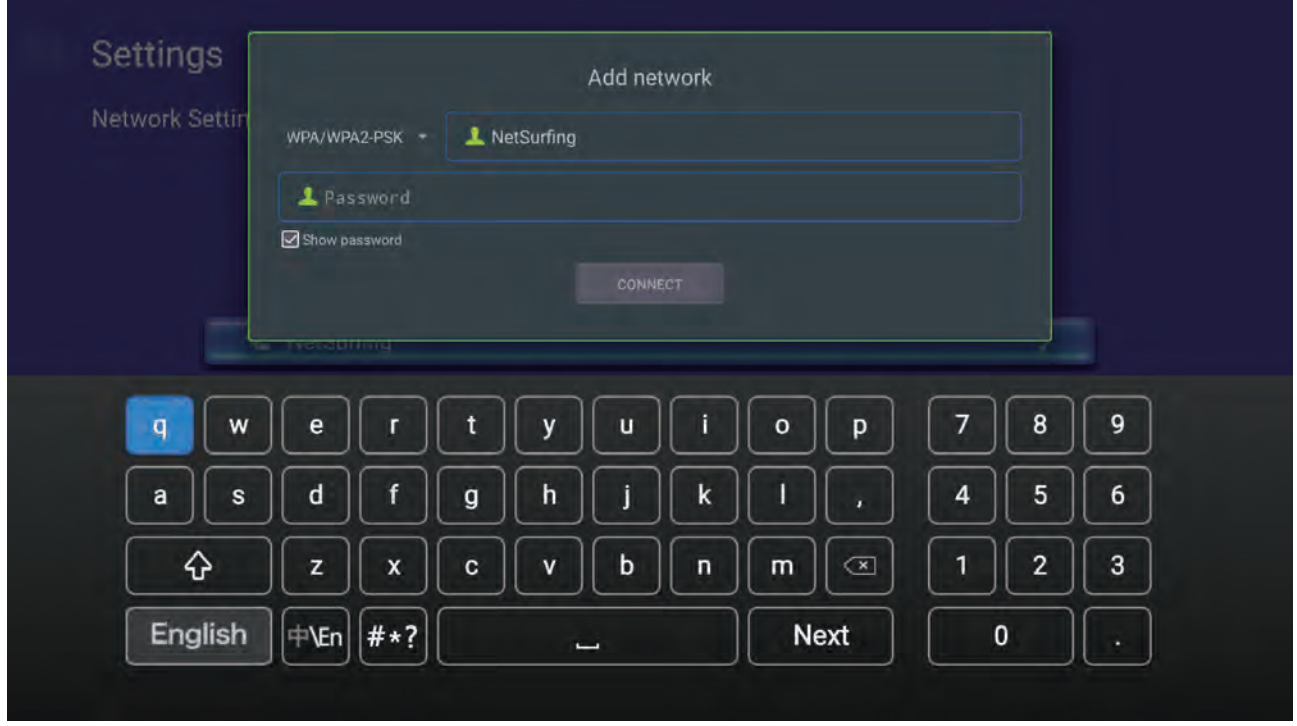

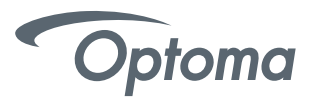

# Google Home Wi-Fi Setup

Select "next" on the onscreen keyboard and then press "enter" on the remote (to select "connect").

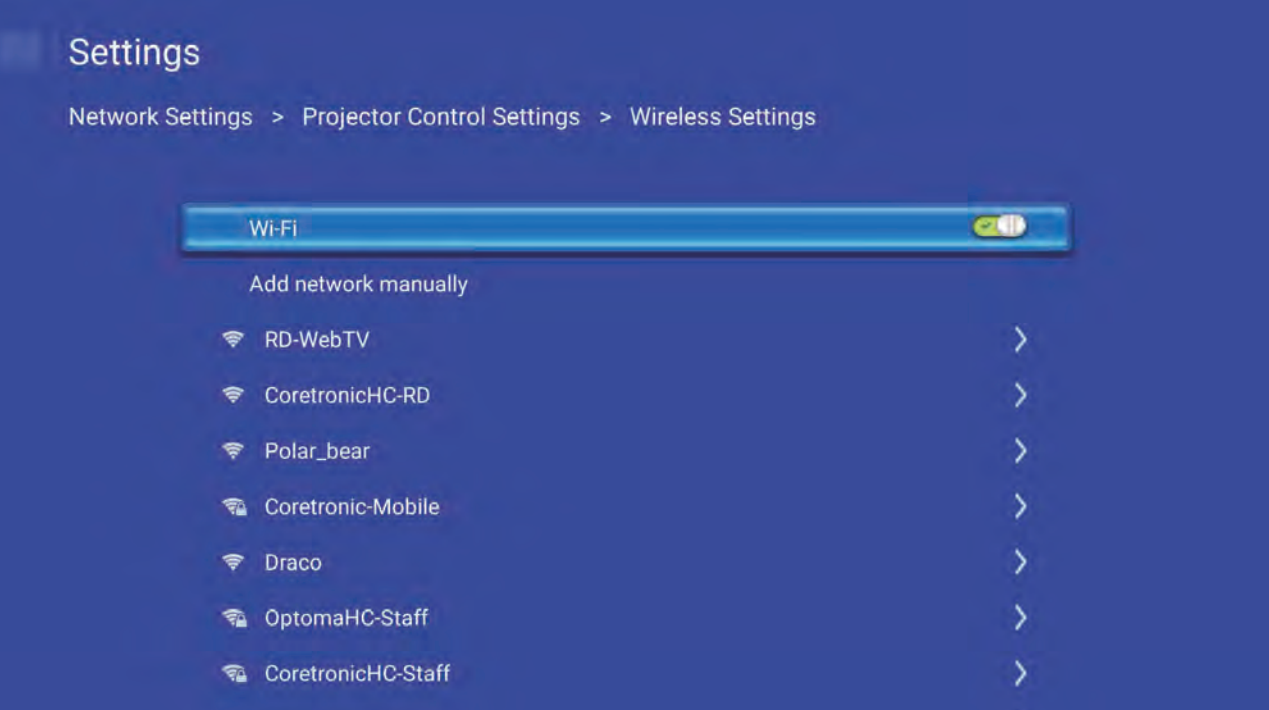

● Google Home Wi-Fi setup is now complete.

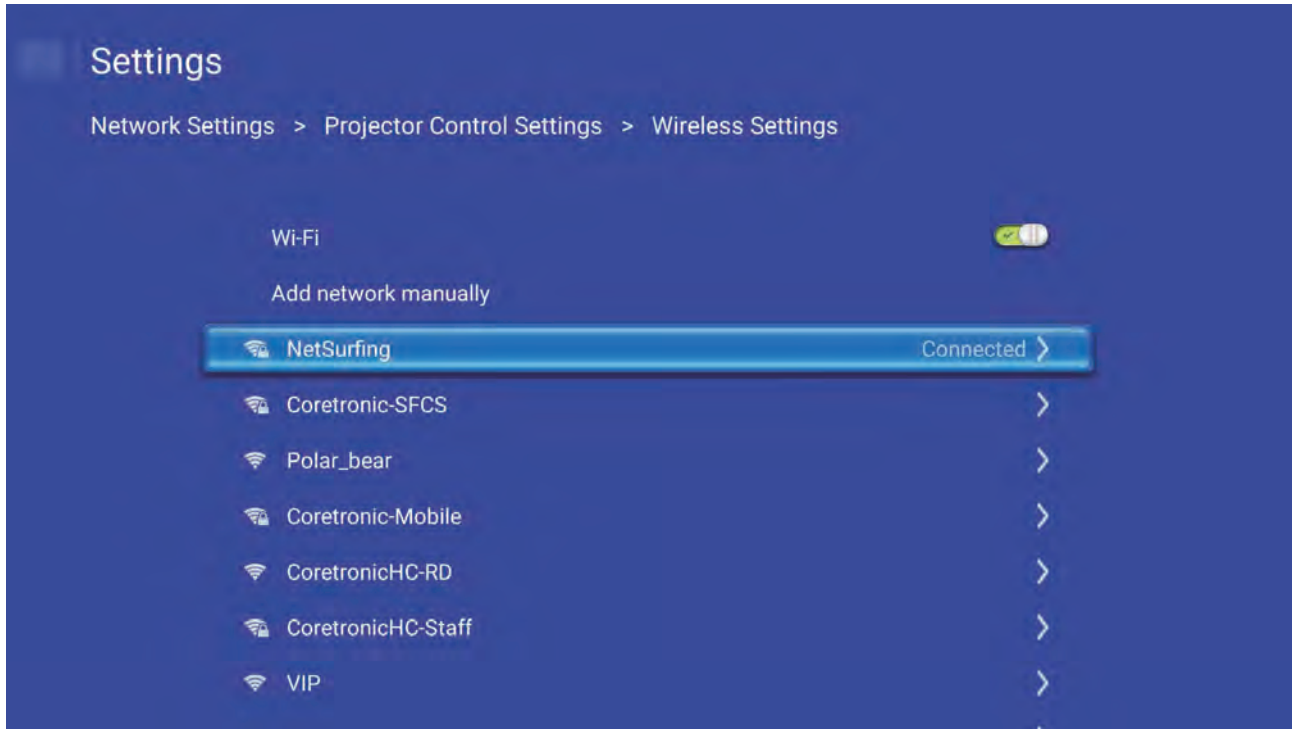

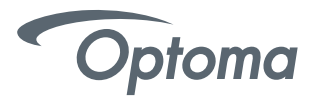

**●** Creating an Optoma Mydevices Account Open a web browser and connect to Optoma Mydevices login page. Then click New Account to create a new account. Note: Optoma Device Cloud URL: https://mydevices.optoma.com or scan QR Code Below.

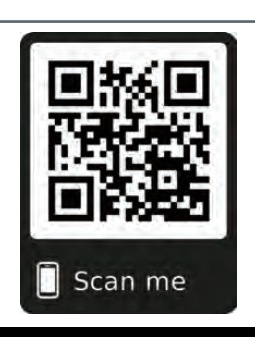

#### Optoma | See more. Hear more.

#### **Devices Cloud**

Manage your Optoma Smart Home Projectors.

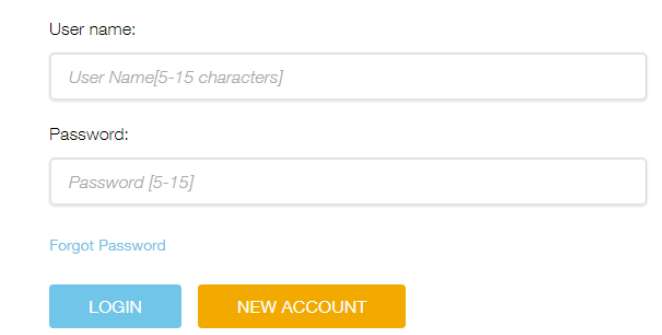

Enter the Optoma Mydevices Cloud required account information and enter the authentication code ●in the Verify Code field.

Click Create Account to create an account. If the account registration is successful, a message will appear on the screen.

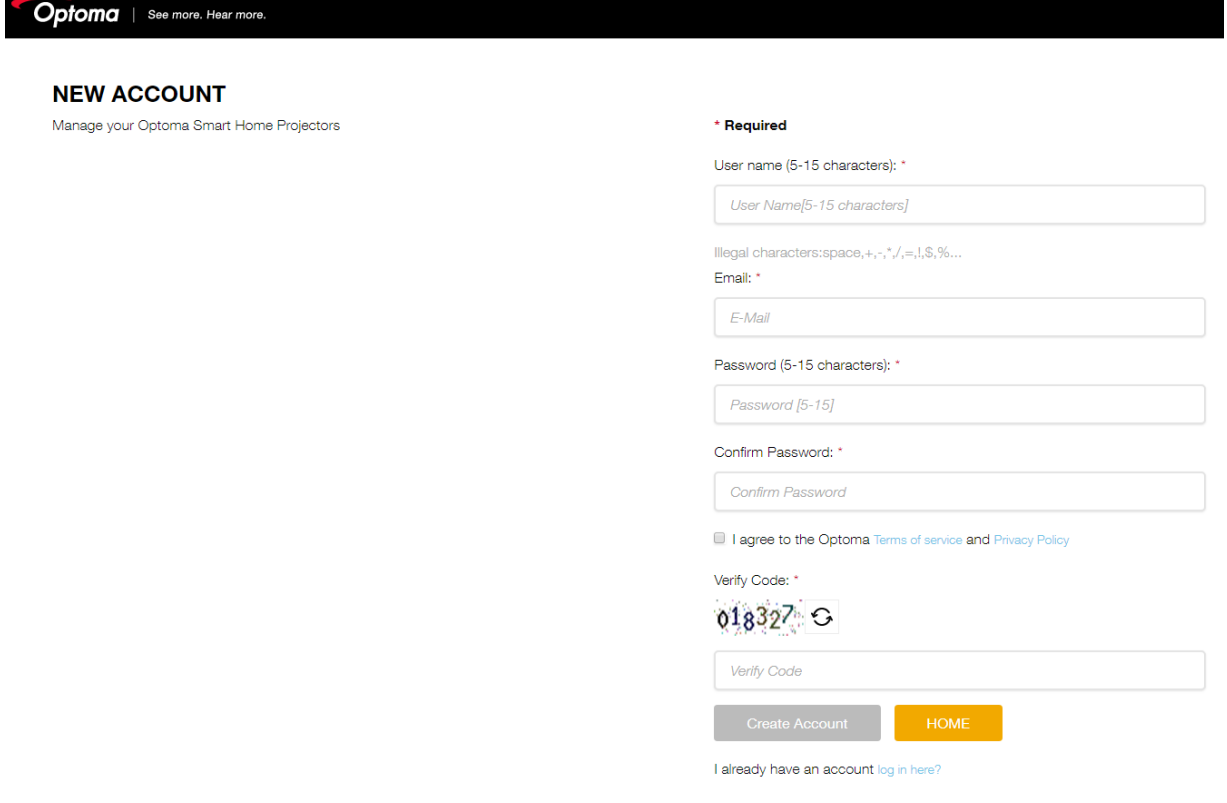

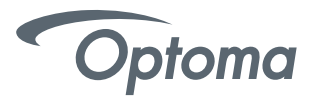

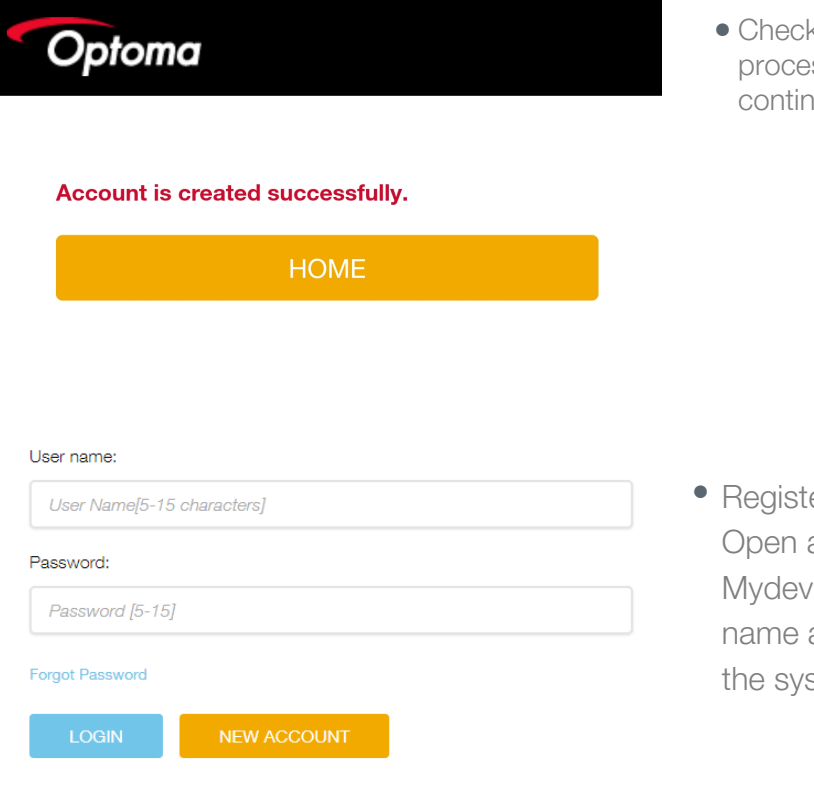

k your email to complete the registration ess. Once your account is set up, you can nue to log into the system.

- ering projector to Otpoma Mydevices. a web browser and connect to Optoma vices Cloud login page. Enter your user and password, and click LOGIN to enter to stem.
- Select Add Device to add the new projector information. The following step requires the Pair Code data.

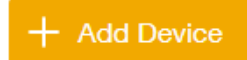

• On the projector, go to Application > Smart Home.

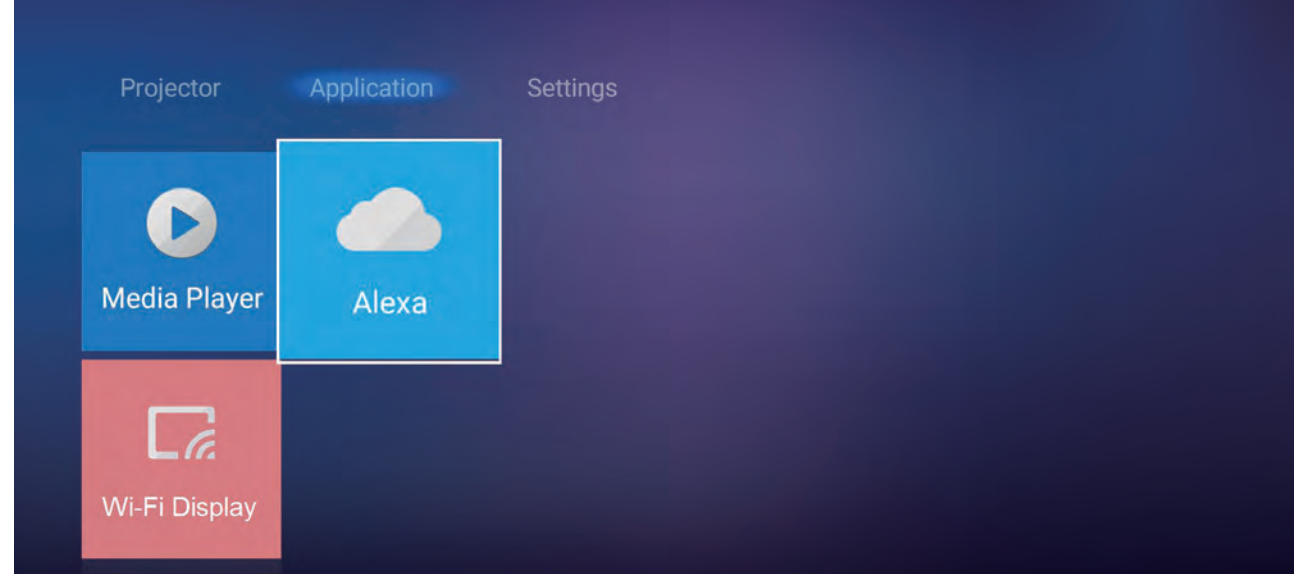

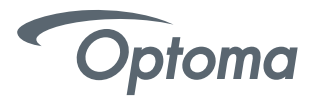

Click Register to obtain the 4-digit pair code from the Mydevices Cloud. After the pair code is ● generated, it will appear on the Show Pair Code field.

Note: If the pair code does not appear, please check if there is a proper network connection and repeat the above steps again.

• On the Optoma Mydevices webpage, enter the serial number, pair code, and choose a projector alias (name) from the dropdown list. Then click Submit to register the projector.

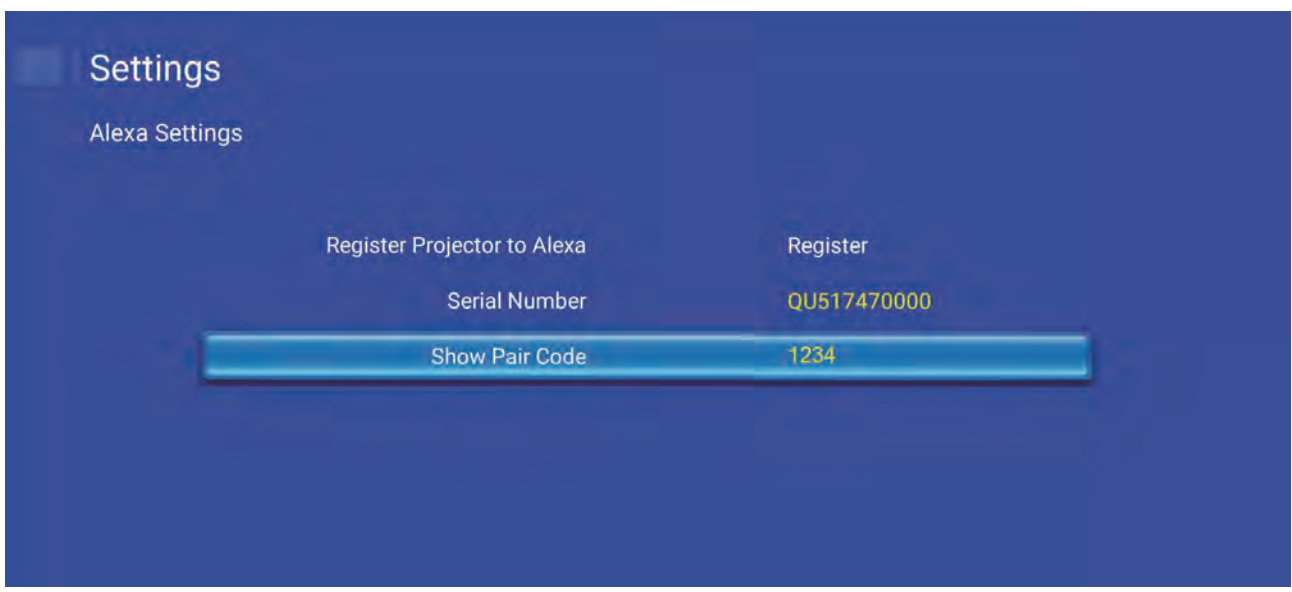

• On the Optoma Mydevices webpage, enter the serial number, pair code, and projector name

on its respective field. Then click Submit to register the projector.

Note: 1.The serial number and pair code information can be obtained from the Google Home Settings page. 2.The data of the "Alias" field can be changed later (if you desire).

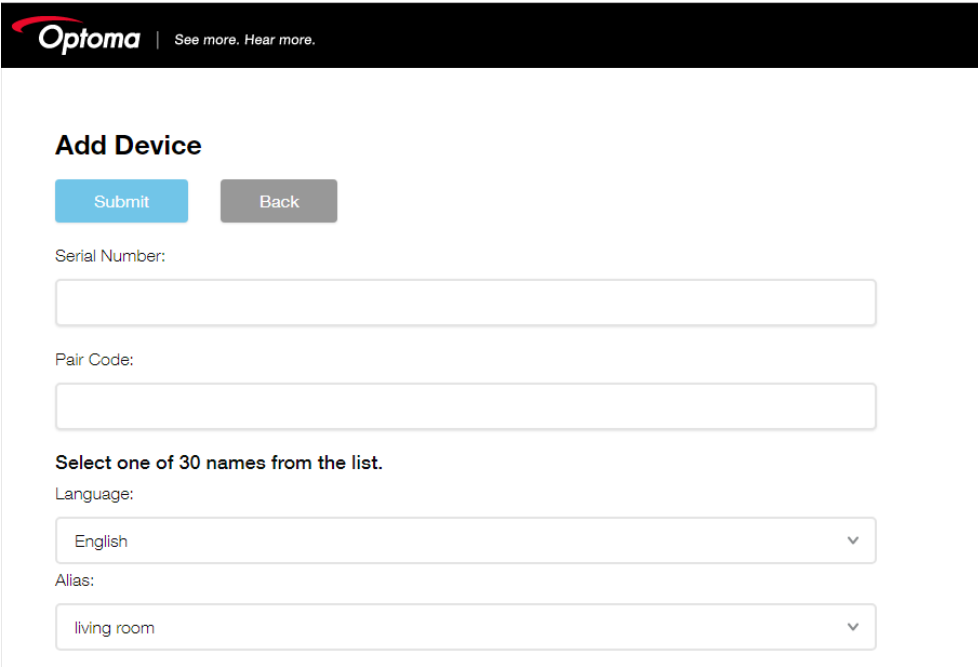

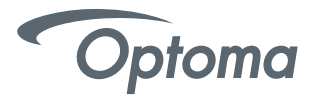

• Once the registration process is complete, the serial number and projector name (alias) will appear on the Mydevices Device page.

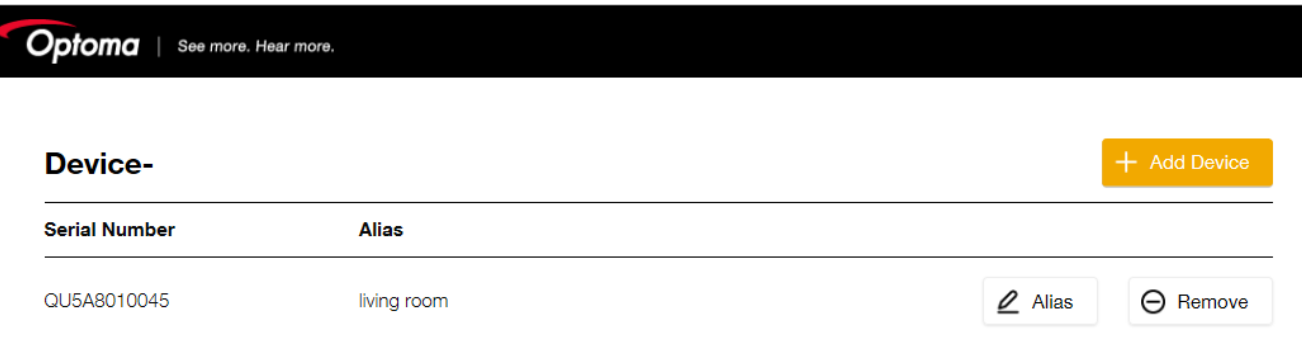

#### To edit the information, do the following:

- Click Alias to change the projector name.
- Click Remove to delete the serial number.

#### Optoma SmartProjection Google Assistant Action is available in the Google Assistant Action Store.

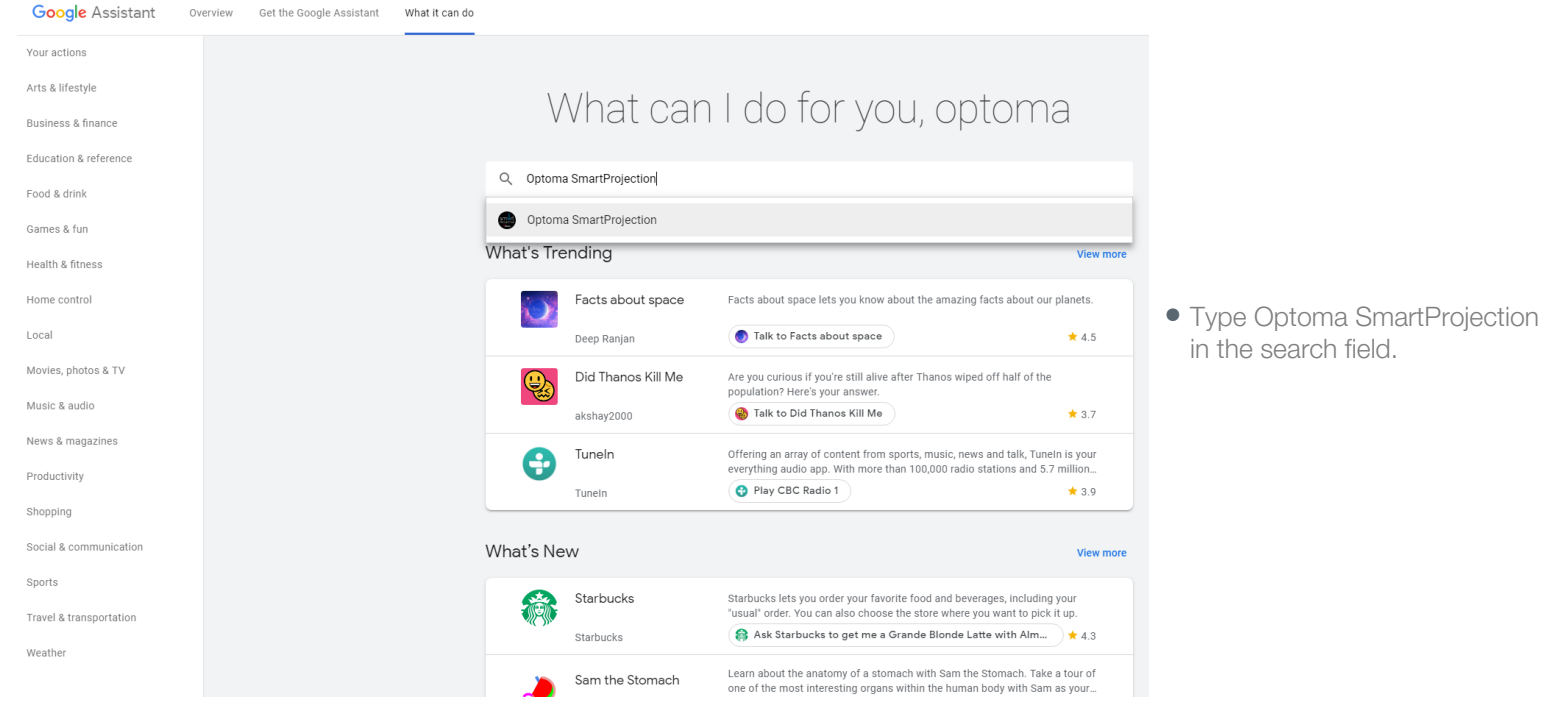

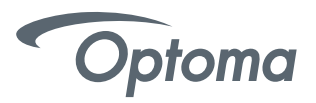

Select "Send to device" -- then select the Google Device you wish to use, such as Android 5.0+ phones or your Google Home Speaker.

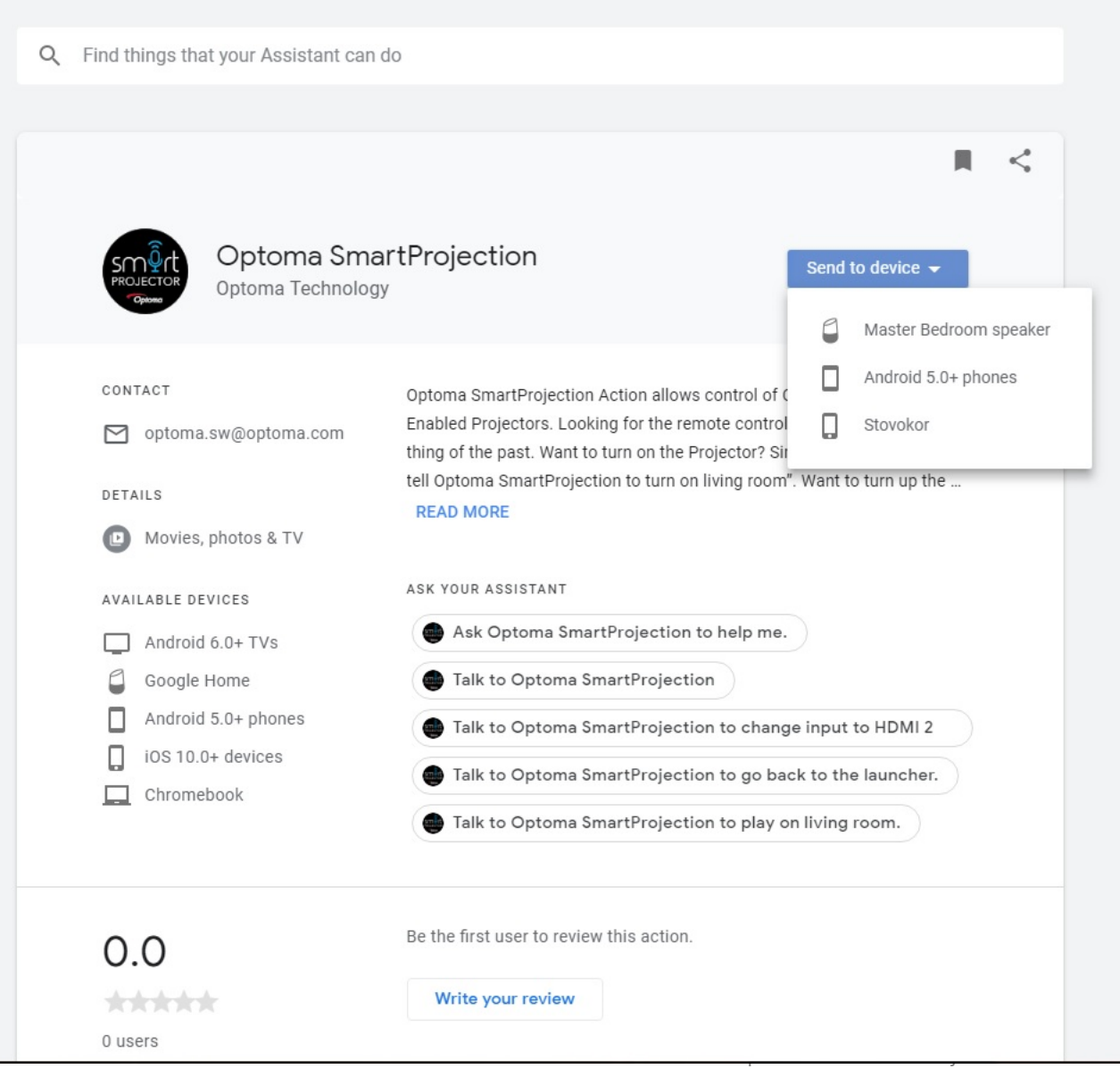

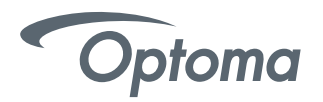

# Android Notification

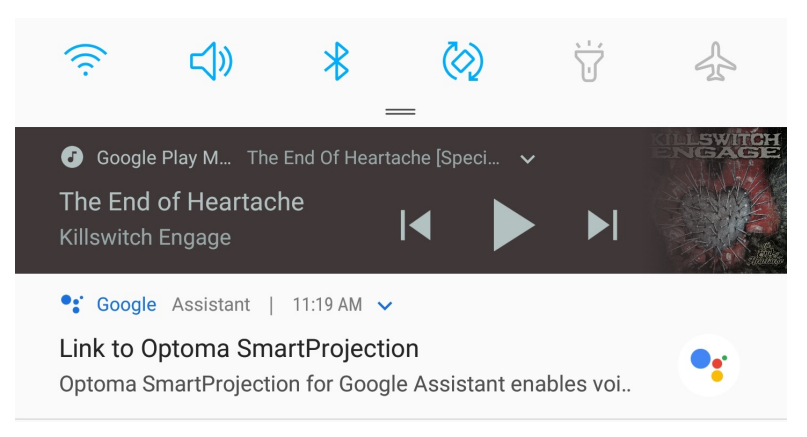

 $\times$ 

now

# iOS Notification

# **Earlier Today**

**OF ASSISTANT** 

# **Link to Optoma SmartProjection**

Optoma SmartProjection for Google Assistant enables voice commands for Optoma Smart **Home Projectors** 

- Android: Upon sending the Optoma SmartProjection Action to an Android 5+ Phone or iOS device -- a notification will appear on your Android or iOS device. The notification will prompt you to login to your Optoma Mydevices account to complete the Account Linking process.
- Google Home Speaker: Upon sending the Optoma SmartProjection Action to a Google Home Speaker, the speaker will ask, "Sure you want to talk to Optoma SmartProjection?"

Respond "Yes" to complete the linking process on your Android or iOS device.

# **Optoma Account Link** . . . . . . . . . . Login **Forgot password**

Log into your Optoma Mydevices Cloud Account. ●

Upon successfully logging into your Optoma Mydevices Cloud Account, you will be redirected back to the Optoma SmartProjection Action. The Action is now ENABLED.

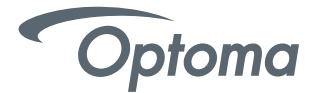

#### Google Home Setup

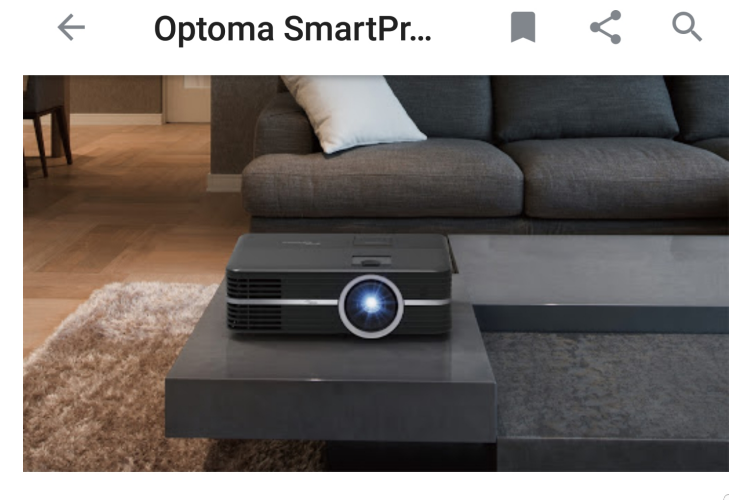

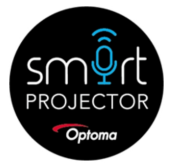

Optoma SmartProjection Optoma Technology

Optoma SmartProjection Action allows control of Optoma Smart Home Enabled Projectors. Looking for the remote control on more

**TRY IT** 

• Optoma SmartProjection Action is now READY to accept voice commands. Select TRY IT or simply say "Hey Google, talk to Optoma SmartProjection" using your Android device, iOS device or Google Home Speaker.

NOTE: On iOS, either select TRY IT or select the back button in the top left to return to the Assistant microphone.